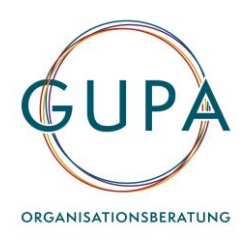

# **Anleitung zu auriga©**

Bitte beachten Sie vor der Bearbeitung von auriga die folgende **Anleitung** sowie unsere Hinweise zu den **Nutzungsbedingungen** und zum **Datenschutz**.

#### **A. Wie steige ich ein?**

- » Sie haben eine Email mit Ihrem persönlichen Zugang (Login und Passwort) an Ihre Email-Adresse erhalten.
- » Rufen Sie über Ihren Browser die Seite [https://auriga.academy](https://auriga.academy/) auf.
- » Melden Sie sich mit Ihrem Login und Passwort an.
- » Unter **Zugangsdaten** können Sie Ihr Passwort jederzeit ändern bzw. neu anlegen.
- » Sie gelangen auf die auriga Übersichtsseite, von der Sie alle im Folgenden beschriebenen Aktivitäten durchführen können.

## **B. Wie führe ich eine auriga Selbsteinschätzung (Eigenfeedback) durch?**

- » Auf der Seite **Meine Feedbacks** können Sie zwei Selbsteinschätzungen durchführen
	- o **Ich heute:** hier schätzen Sie sich ein, wie Sie heute sind
	- o **Ich ideal:** hier schätzen Sie sich ein, wie Sie gerne wären
- » Um die Feedbacks durchzuführen wählen Sie **Durchführen**.
- » Sie gelangen zum auriga Fragebogen.

#### **Hinweise zum Ausfüllen des auriga Fragebogens**

Der Fragebogen besteht aus Gegensatzpaaren.

Schätzen Sie sich anhand dieser Gegensatzpaare mithilfe folgender Skala ein, indem Sie den roten Regler nach links oder rechts bewegen. Je weiter Sie den roten Regler bewegen, umso stärker trifft der jeweilige Begriff (die jeweilige Aussage) auf Sie zu.

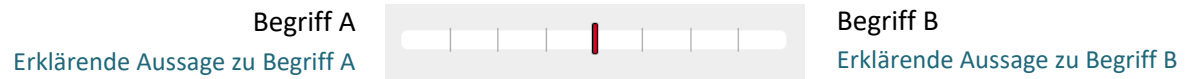

Es gibt keine richtigen oder falschen Antworten.

Die Gegensatzpaare bilden zum Teil andere Gegensätze ab, als Sie gewohnt sind.

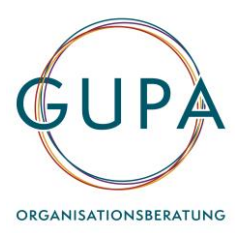

Für Ihre Bewertungen gehen Sie bitte immer von Ihren allgemeinen Erfahrungen aus und beurteilen Sie, in welchem Ausmaß Sie im Großen und Ganzen mit diesen Aussagen übereinstimmen.

Ihre erfassten Daten unterliegen strengen datenschutzrechtlichen Bestimmungen und werden niemals an Dritte weitergegeben. Ihre Angaben zu Alter, Geschlecht und Beruf werden von uns im Rahmen der wissenschaftlichen Weiterentwicklung von auriga anonymisiert gespeichert.

### *Sie benötigen für die Bearbeitung einer Befragung zwischen 10 und 15 Minuten.*

» Sobald Sie eine Befragung durchgeführt haben, gelangen Sie über **zurück zu Meine Feedbacks** zur Ausgangsseite zurück. Die bereits ausgeführten Feedbacks erscheinen unter **Fertige Feedbacks.**

#### **C. Wo kann ich die Auswertung meiner Selbsteinschätzung (Eigenfeedback) sehen?**

» Auf der Seite **Auswertung** können Sie über **Auswertung ansehen** die Auswertung für Ihre bereits durchgeführten Selbsteinschätzungen (Ich heute und Ich ideal) einsehen.

#### **D. Wie kann ich mir Feedbacks von anderen Personen (Fremdfeedback) holen?**

- » Unter Feedbacks verwalten können Sie die Personen anlegen und einladen, die Ihnen Feedback geben sollen.
- » Um sich Feedback zu holen, sind zwei Schritte durchzuführen:

#### **1. Feedbackgruppe anlegen**

- » Wählen Sie **Neue Feedbackgruppe**.
- » Geben Sie der Gruppe einen Namen und fügen Sie eine Beschreibung (optional) hinzu.
- » Wählen Sie unter Art die Variante **360° Einzelfeedback** aus.
- » Bestätigen Sie mit **Speichern** und **zurück zur Übersicht**.

#### **2. Gruppenteilnehmer\*innen anlegen**

- » Sobald Sie eine Gruppe angelegt haben, erscheint diese unter **Feedbacks verwalten**.
	- o **Bearbeiten:** hier können Sie den Gruppennamen und die Beschreibung ändern.
	- o **Teilnehmer\*innen:** hier legen Sie die Personen an, von denen Sie ein Feedback möchten.

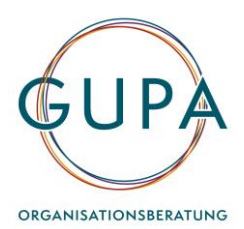

**Neue/r Teilnehmer\*innen:** Geben sie die Email-Adresse des/der FeedbackgeberIn an.

- **Kann Teilnehmer\*innen sehen:** Feedbackgeber\*in kann auch andere Feedbackgeber\*innen sehen.
- **Kann neue Teilnehmer\*innen einladen:** Feedbackgeber\*in kann andere einladen.
- Kann Teilnehmer löschen: Feedbackgeber\*in kann andere löschen.
- o **Löschen:** hier können Sie eine Feedbackgruppe löschen.
- o Bestätigen Sie mit **Speichern**.
- » Neue Teilnehmer\*innen erhalten eine Benachrichtigung über die Einladung zur Teilnahme per Email.
- **E. Wo kann ich mir die Einzelfeedbacks (Fremdeinschätzung) ansehen?**
	- » Auf der Seite **Auswertung** können Sie über **Auswertung ansehen** die Auswertung Ihrer Einzelfeedbacks ansehen.
	- » **Wichtig:** die Einzelfeedbacks stehen erst ab mindestens zwei Feedbackgeber\*innen zur Verfügung. Die Ergebniswerte sind ein Durchschnitt aller abgegebenen Feedbacks. Es ist daher nicht möglich Rückschlüsse auf die Einschätzungen einzelner Feedbackgeber\*innen zu ziehen.

# **F. Wie gebe ich Einzelfeedbacks (Fremdeinschätzung) ab, wenn ich dazu eingeladen worden bin?**

- » Rufen Sie über Ihren Browser die Seite [https://auriga.academy](https://auriga.academy/) auf.
- » Melden Sie sich mit Ihrem Login und Passwort an.
- » Unter **Meine Feedbacks offene Feedbacks** sehen Sie zu welchen Feedbacks Sie eingeladen wurden.
- » Mit **Durchführen** können Sie die Einzelfeedbacks durchführen.
- » Sie gelangen in den auriga Fragebogen. Schätzen Sie anhand der Gegensatzpaare die Person ein, die Sie zum Feedback eingeladen hat.
- » Sobald Sie das Einzelfeedback durchgeführt haben, erhält der/die Feedbacknehmer\*in eine Benachrichtigung auf seine/ihre auriga Übersichtsseite.